# National Skills Portal

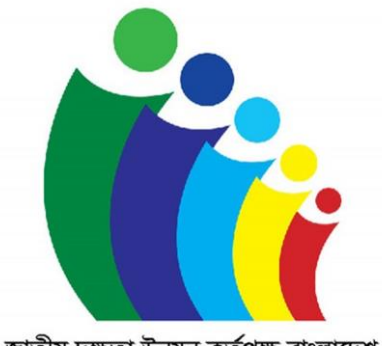

জাতীয় দক্ষতা উন্নয়ন কর্তৃপক্ষ বাংলাদেশ<br>NATIONAL SKILLS DEVELOPMENT AUTHORITY BANGLADESH

ইউজার ম্যানুয়াল (মডিউল  $=$  ৬) এসেসর পুল মডিউল(এসেসর ভিউ) ভাৰ্সন - ১

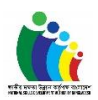

### Contents

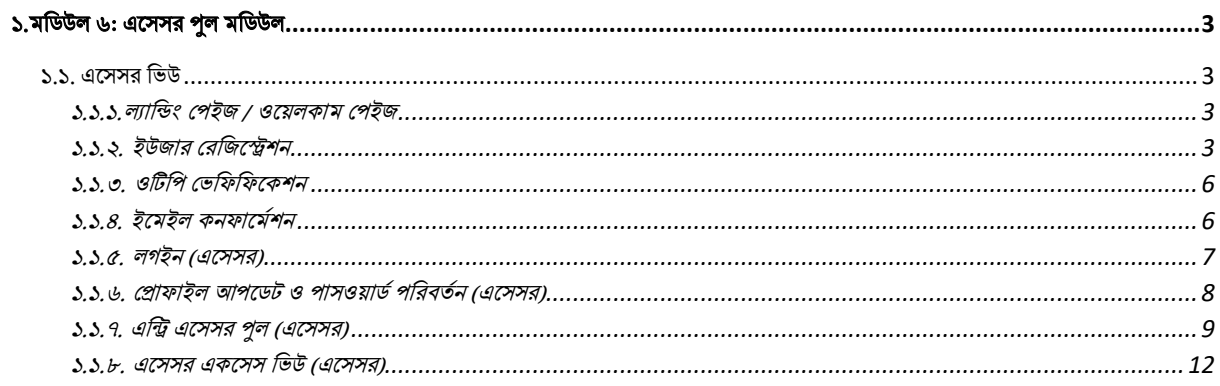

## List of Figures

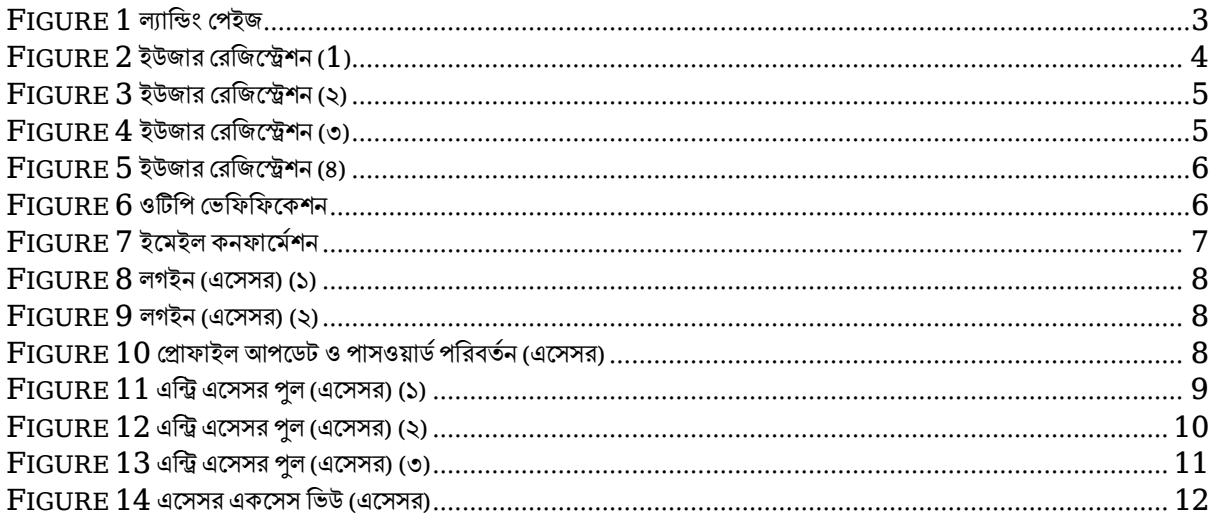

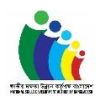

#### <span id="page-2-0"></span>১.মডিউল ৬: এসেসর পুল মডিউল

#### <span id="page-2-1"></span>১.১. এসেসর ভিউ

#### <span id="page-2-2"></span>১.১.১.ল্যান্ডিং পেইজ / ওয়েলকাম পেইজ

ইউজার / এসেসর এসএসডিএ অনুমোদিত স্কিল পোর্টালের ল্যান্ডিং পেইজে ভিজিট করবেন এবং বিভিন্ন মডিউল লিস্ট দেখতে পারবেন।

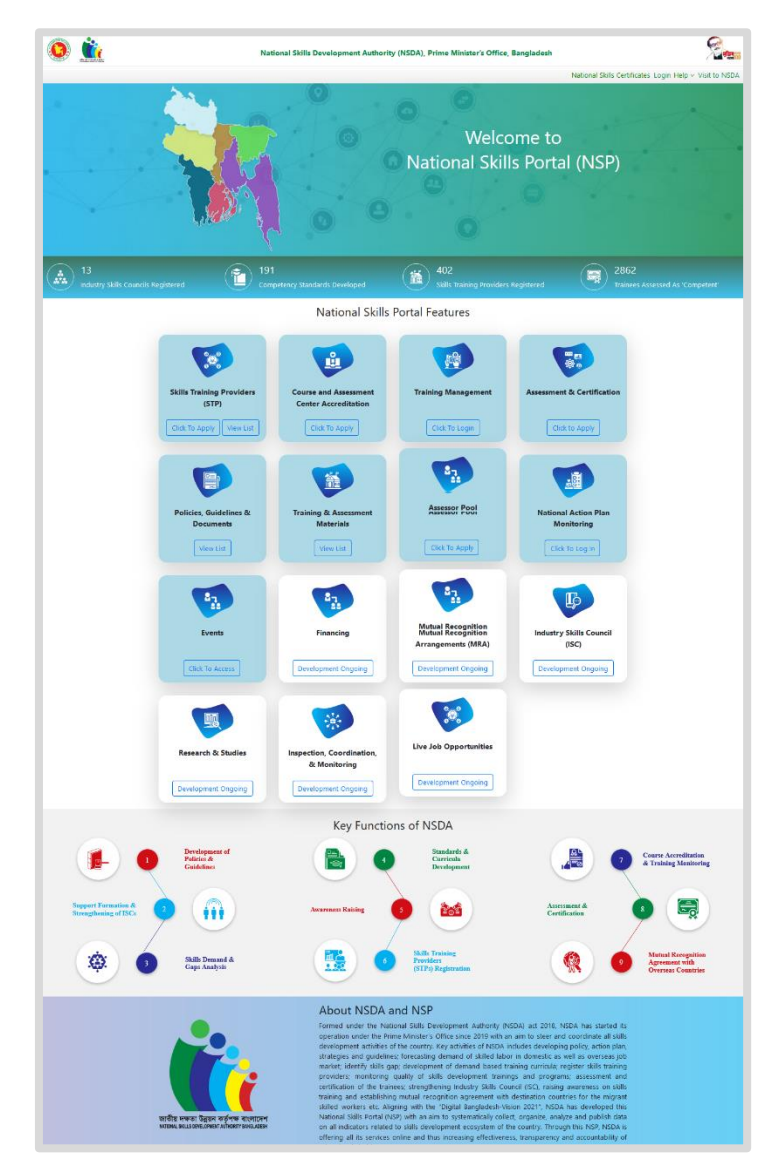

*Figure 1*

#### <span id="page-2-4"></span><span id="page-2-3"></span>১.১.২. ইউজার রেজিস্ট্রেশন

এসেসর পুলে তালিকাভুক্তির জন্য, ব্যবহারকারীদের প্রথমে সিস্টেমে নিবন্ধন করতে হবে, তারপর এসেসর পুলে তালিকাভুক্তির জন্য আবেদন করতে হবে। সিস্টেমে নিবন্ধন করতে, ব্যবহারকারীরা ছবিতে দেখানো নিয়লিখিত পদক্ষেপগুলি অনুসরণ করবে এবং নিবন্ধন ফর্মটি পূরণ করবে। ফর্মটি পূরণ করার পরে, "Sign **Up"** বাটসি ডিক করসত হসব।

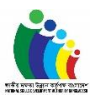

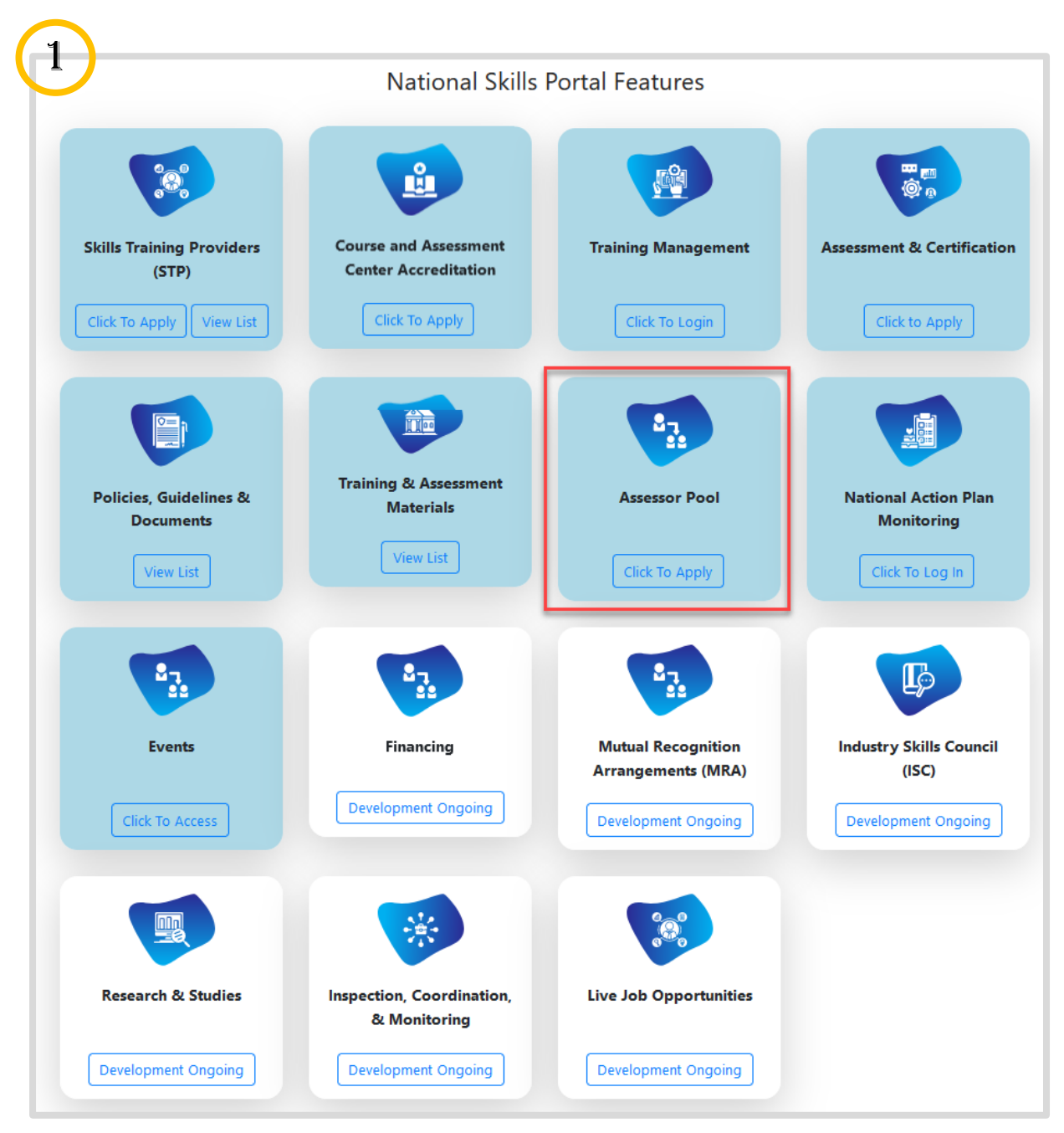

<span id="page-3-0"></span> $Figure 2$  ইউজার রেজিস্ট্রেশন $(1)$ 

<span id="page-4-1"></span><span id="page-4-0"></span>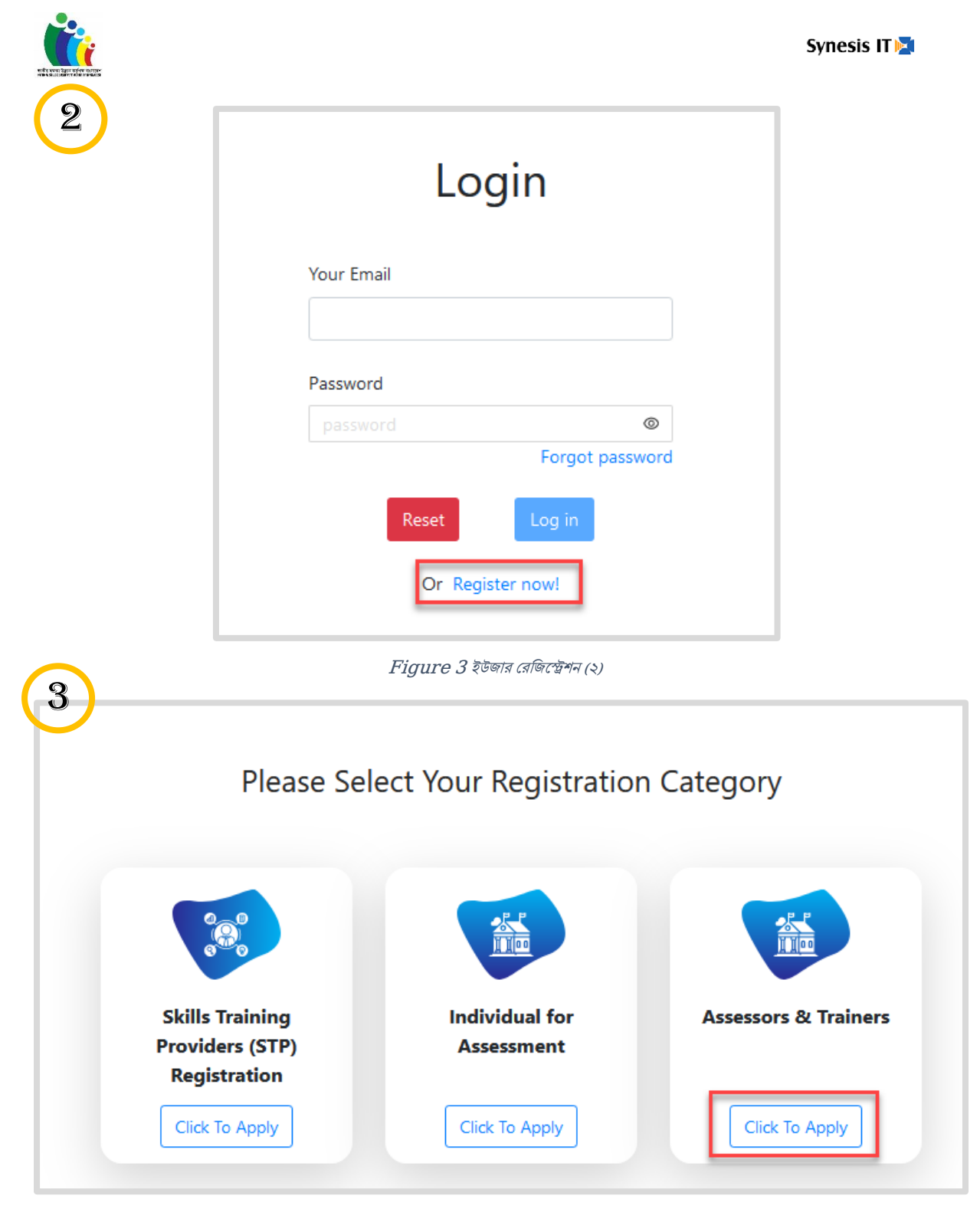

*Figure 4 ইউজার রেজিস্ট্রেশন(৩)* 

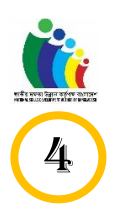

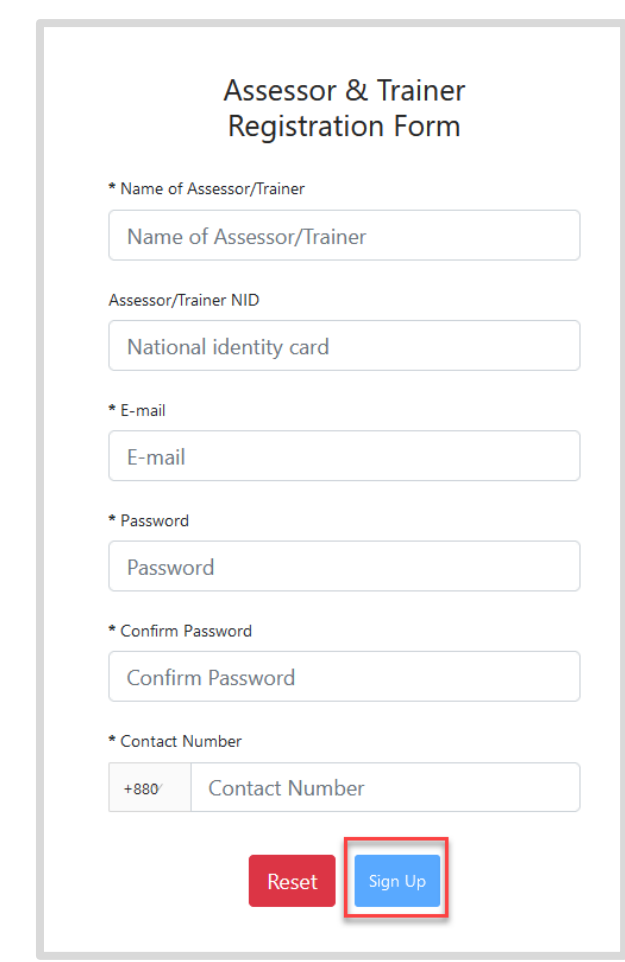

 $Figure 5$  ইউজার রেজিক্ট্রেশন (৪)

#### <span id="page-5-2"></span><span id="page-5-0"></span>১.১.৩. ওটিপি ভেফিফিকেশন

রেজিস্ট্রেশন ফর্মটি পূরণ করার পরে, আবেদনপত্রে ব্যবহৃত মোবাইল নম্বরে একটি ওটিপি পাঠানো হবে। OTP িাম্বারটি ইিপুট ডদসয়, **"Submit"** বাটসি ডিক করুি।

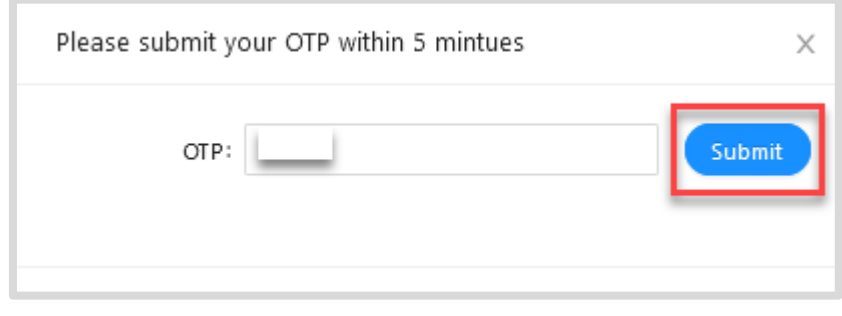

 $Figure 6$  ওটিপি ভেফিফিকেশন

#### <span id="page-5-3"></span><span id="page-5-1"></span>১.১.৪. ইমেইল কনফার্মেশন

OTP দভডরডফসকলসির পসর, অযাকাউন্ট কিফামসকরসত আসবদিপসে ব্যবহৃত ইসম আইডডসত একটি কনফার্মেশন মেইল পাঠানো হবে। অ্যাকাউন্ট কনফার্ম করতে, ইমেল থেকে "Confirm Account" এ ক্লিক করুন।

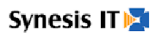

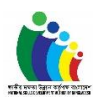

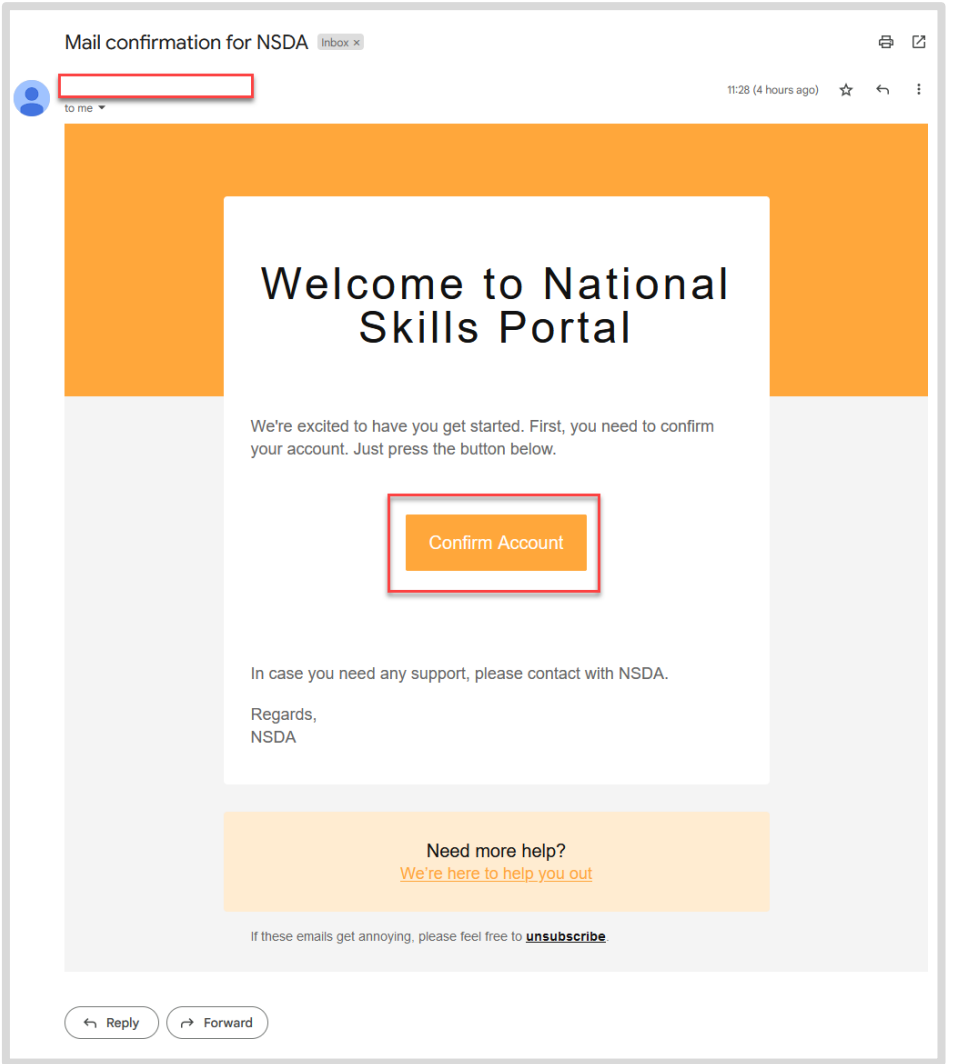

 $Figure 7$  ইমেইল কনফার্মেশন

#### <span id="page-6-1"></span><span id="page-6-0"></span> $S.S.C.$  লগইন (এসেসর)

অ্যাকাউন্ট নিশ্চিত করার পর, সিস্টেম ব্যবহারকারী/এসেসর লগইন পেইজে আসবেন এবং ইউজার আইডি ও পাসওয়ার্ডের মাধ্যমে সিস্টেমে লগইন করবেন।

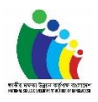

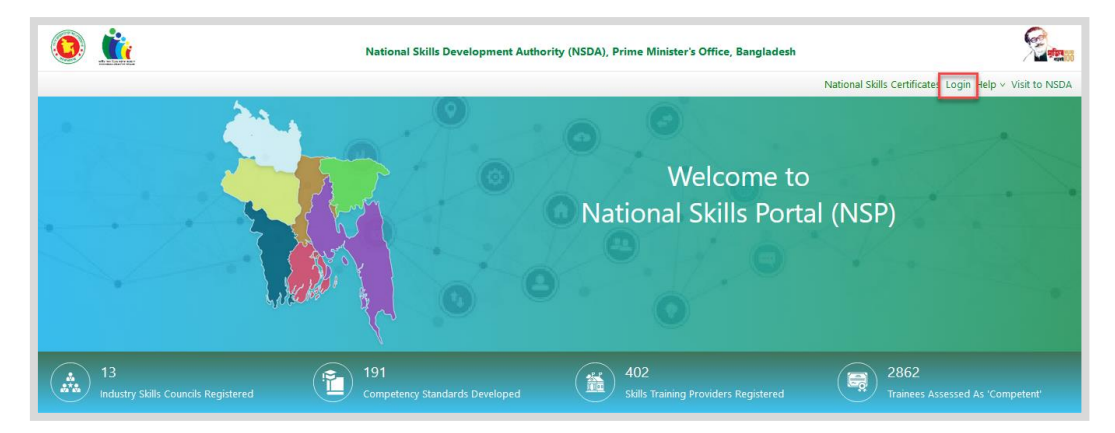

 $Figure 8$  লগইন (এসেসর) (১)

<span id="page-7-1"></span>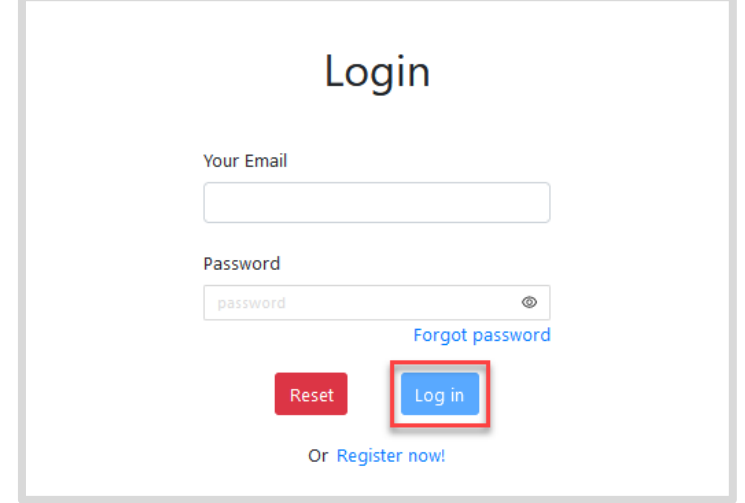

 $Figure 9$  লগইন (এসেসর) (২)

#### <span id="page-7-2"></span><span id="page-7-0"></span>১.১.৬. প্রোফাইল আপডেট ও পাসওয়ার্ড পরিবর্তন (এসেসর)

সিস্টেমে লগইন করার পরে, ব্যবহারকারীরা তাদের প্রোফাইল বিস্তারিত দেখতে পারবেন এবং প্রযোজনে তাদের মোবাইল নম্বর এবং বর্তমান ঠিকানা আপডেট করতে পারবেন। "Change Password" অপশনে ক্লিক করলে ব্যবহারকারীরা চাইলে পাসওয়ার্ড পরিবর্তন করতে পারবেন।

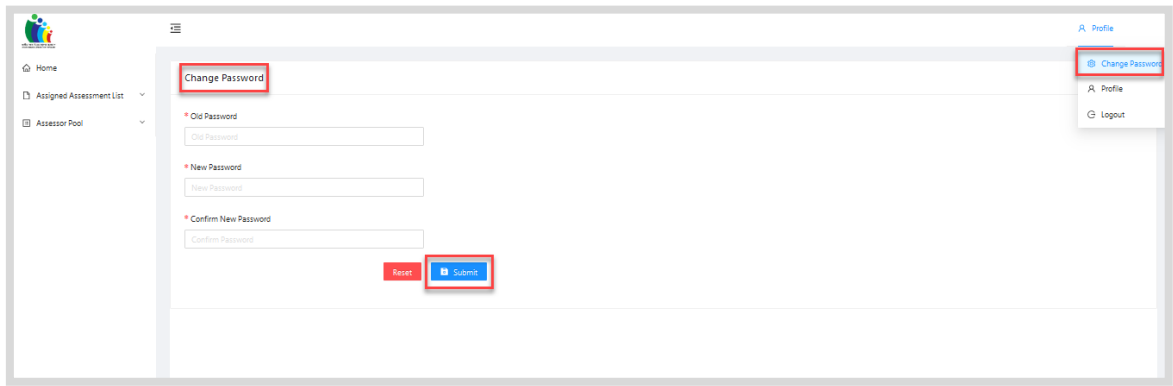

<span id="page-7-3"></span> $Figure 10$  গ্রোফাইল আপডেট ও পাসওয়ার্ড পরিবর্তন (এসেসর)

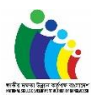

#### <span id="page-8-0"></span> $S.S.A.$  এন্ট্রি এসেসর পুল (এসেসর)

এসেসর পুলে তালিকাভুক্তির জন্য, এসেসরকে প্রয়োজনীয় তথ্য সহ "Entry Assessor Pool" ফর্মটি পূরণ করসত হসব। ফমটিস পূরণ করার পসর, **"Save Assessor Application"** বাটসি এবং তারপসর **"Submit Application"** বাটসি ডিক করসত হসব। একবার আসবদিপে জমা ডদস, দেটা আর পডরবতিস করা যাসব িা।

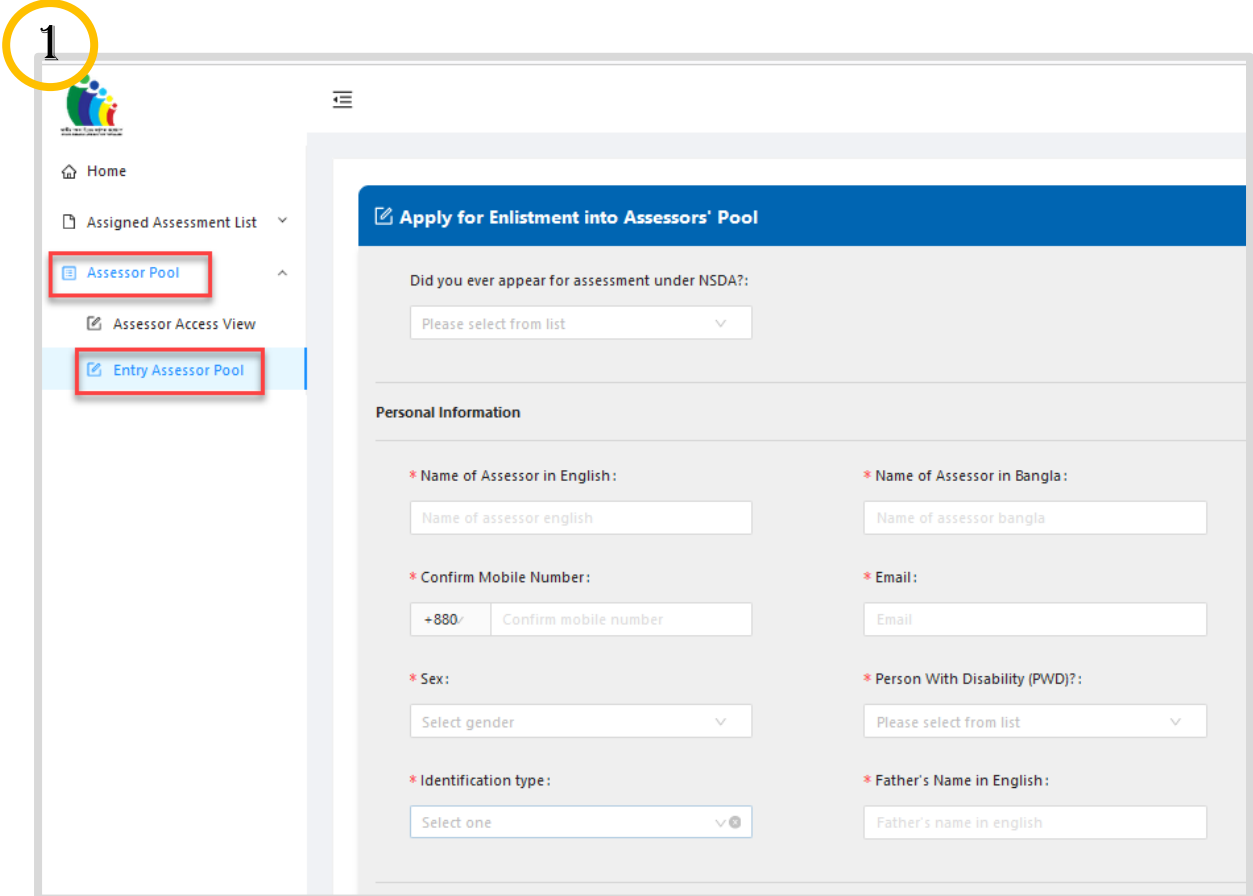

<span id="page-8-1"></span> $Figure 11$  এয়্টি এসেসর পূল (এসেসর) (১)

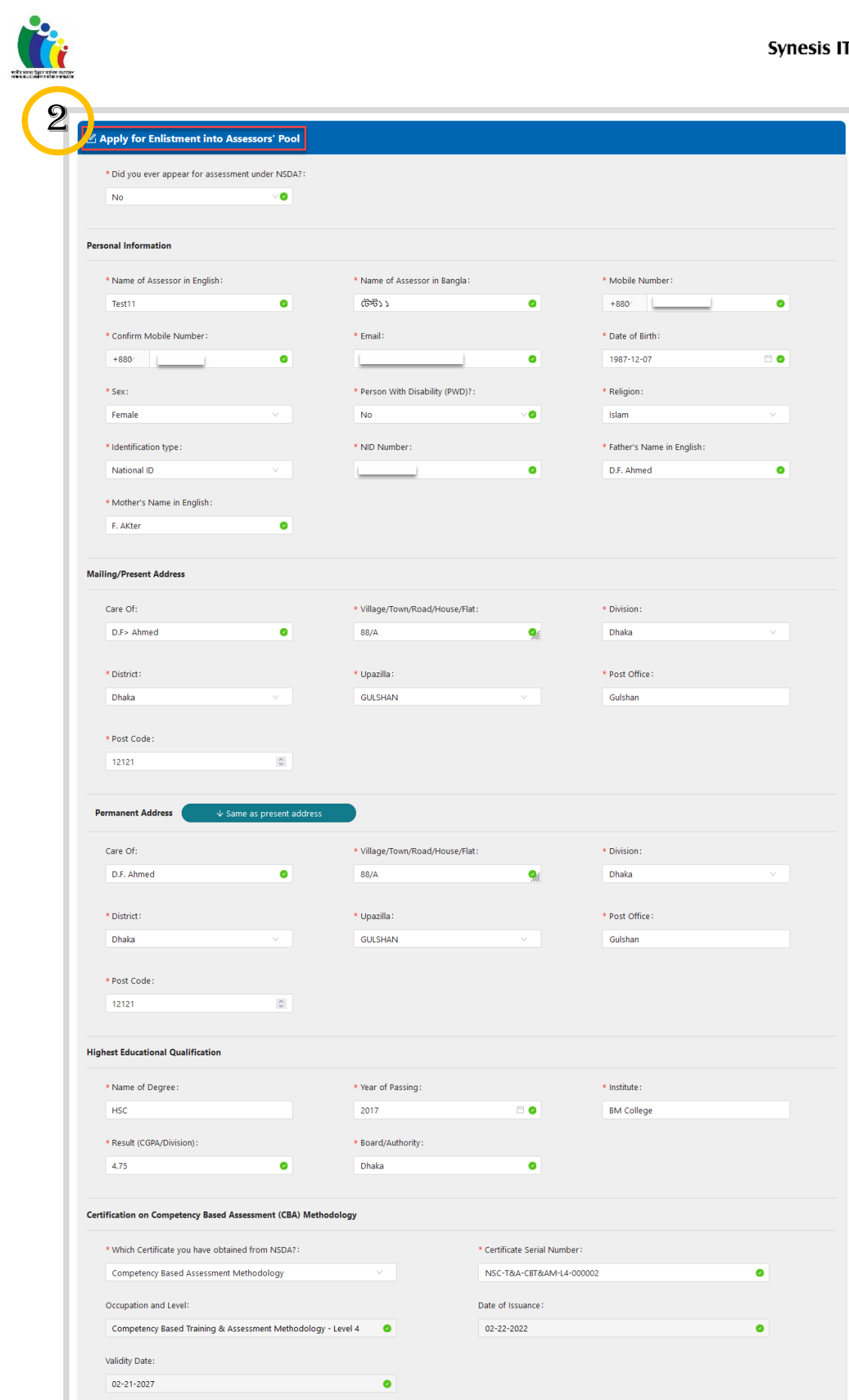

<span id="page-9-0"></span>*Figure 12 এন্ট্রি এসেসর পুল (এসেসর) (২)* 

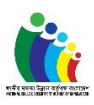

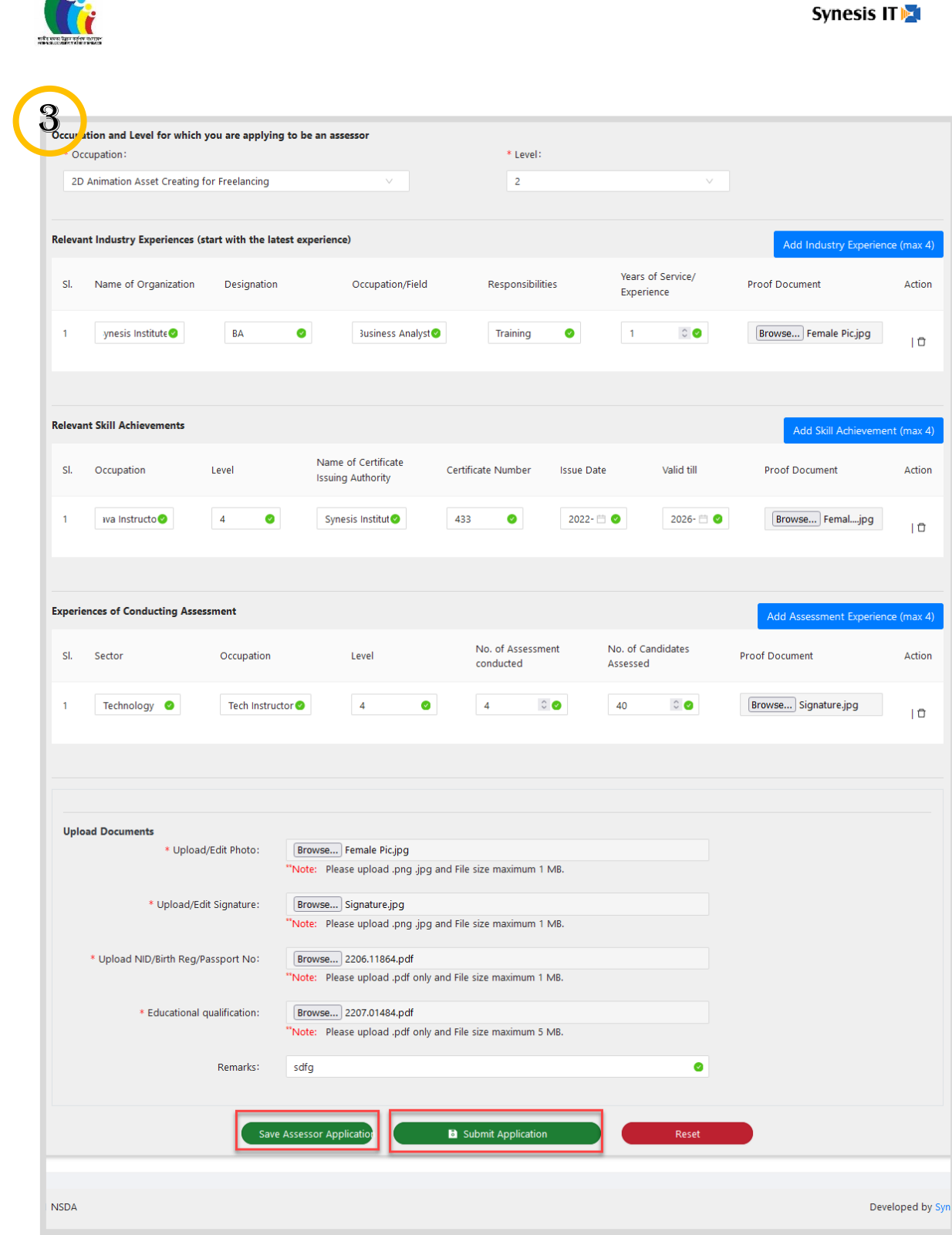

<span id="page-10-0"></span>*Figure 13 এন্ট্রি এসেসর পুল (এসেসর) (৩)* 

<span id="page-11-0"></span>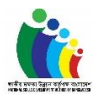

#### ১.১.৮. এসেসর একসেস ভিউ (এসেসর)

্র<br>এসেসর একসেস ভিউতে, এসেসর তার আবেদনের তালিকা দেখতে পারবেন। এছাড়াও সার্চিং প্যারামিটার ব্যবহার করে তথ্য খুজতে পারবেন।

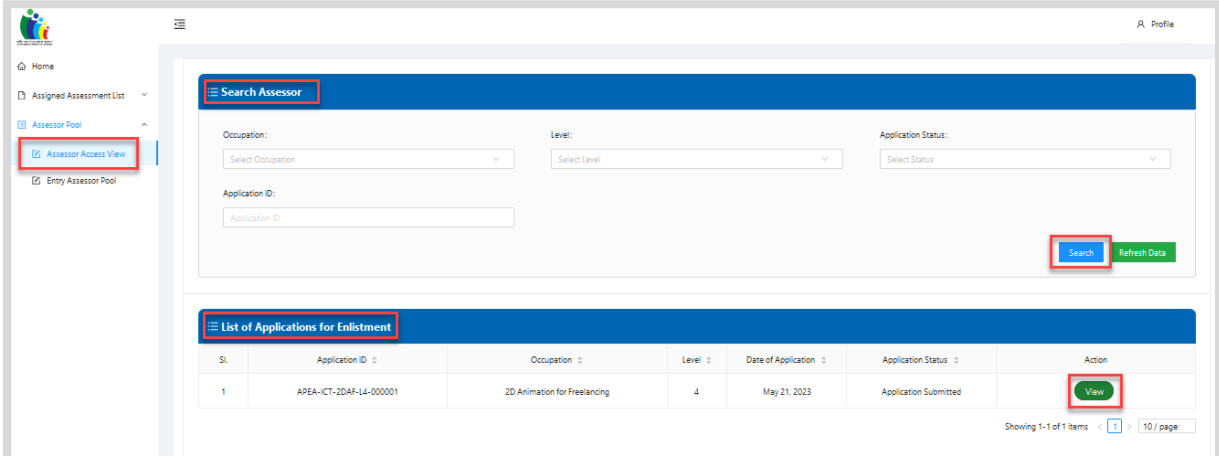

<span id="page-11-1"></span> $Figure 14$  এসেসর একসেস ভিউ (এসেসর)